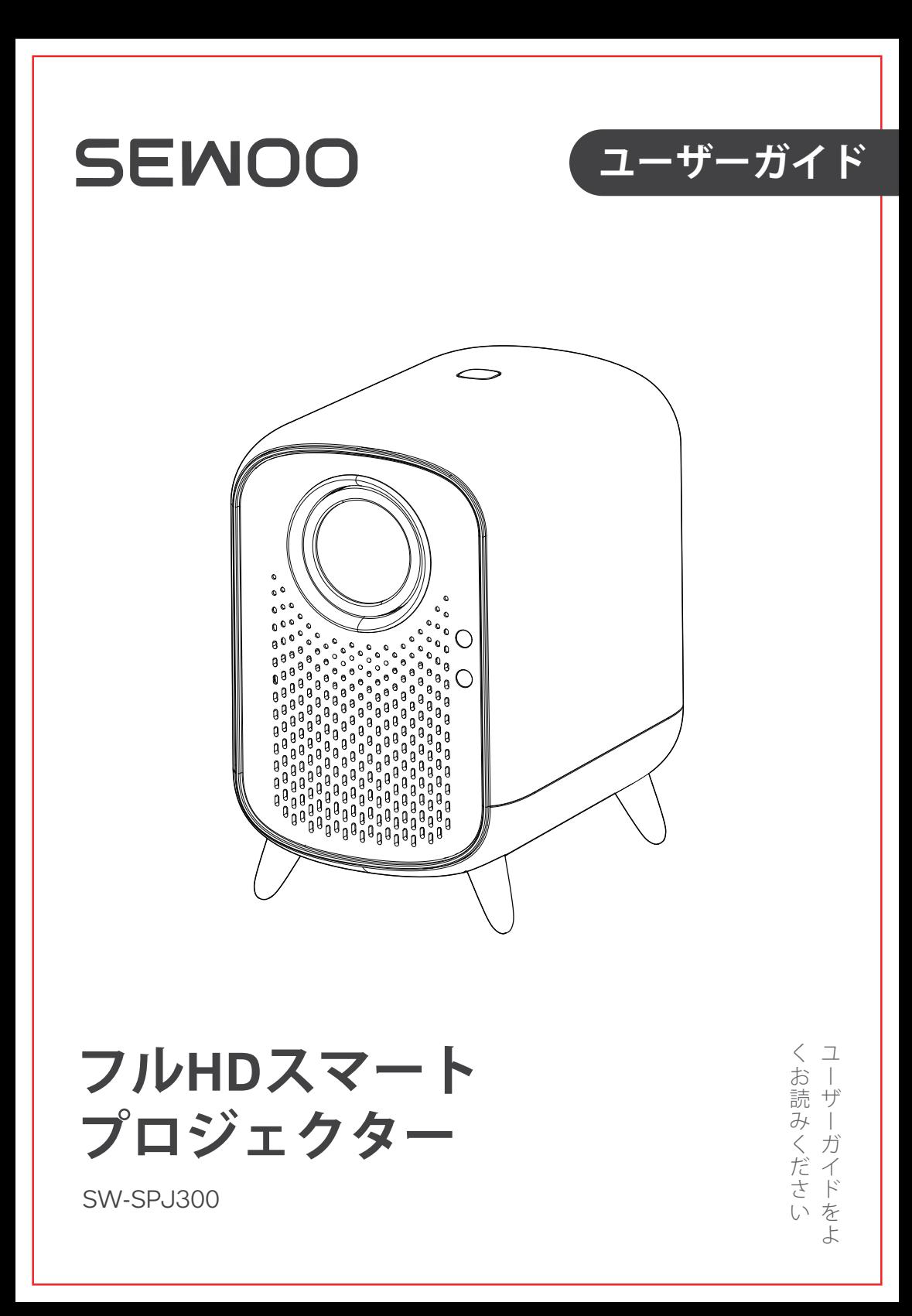

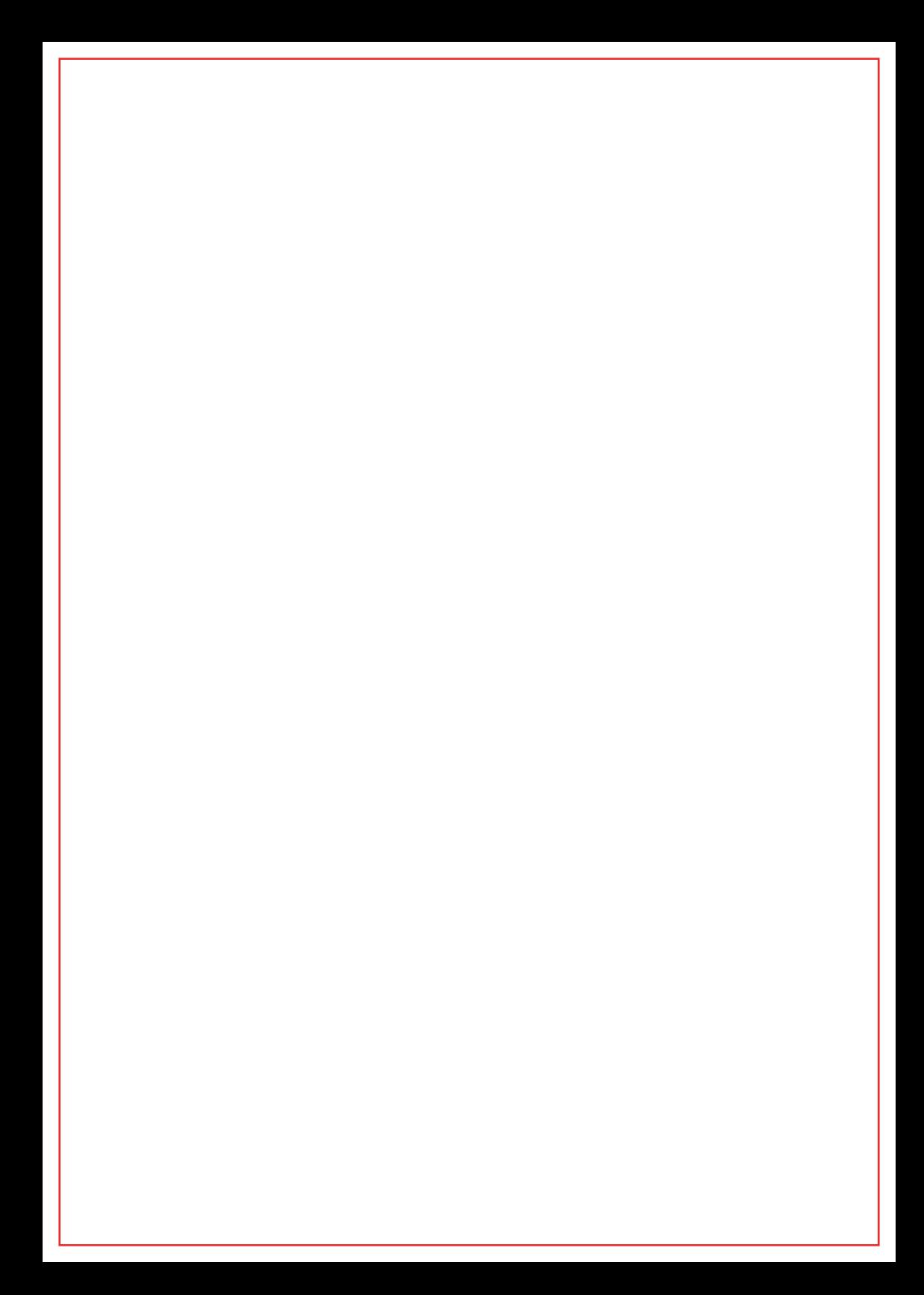

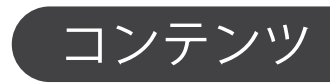

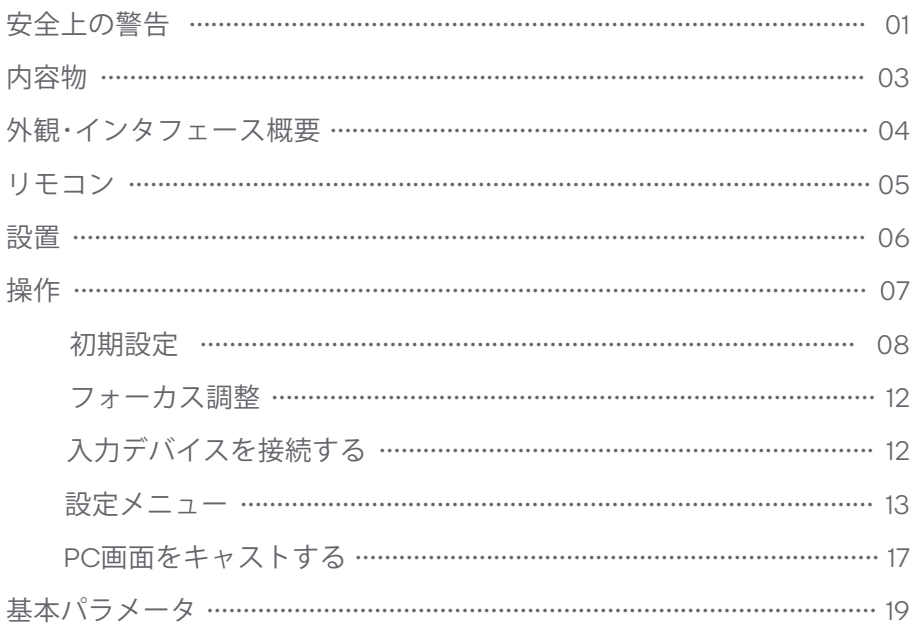

# 安全上の警告

本製品を使用する前に、このユーザーガイドを十分かつ慎重にご一読くださいませ。 ○目の怪我を避けるため、プロジェクターからの光を直接見ないでください。

◇ 強烈な光の直接のバーストは、あなたの目に害を与え、幼児の目に深刻な損傷を引き 起こす可能性があります。

○ この製品を自分で修理しようとせず、必要な場合は販売店にご相談ください。

○プロジェクターが熱を発する装置から安全な距離にあることを確認してください。そ うしないと、プロジェクターの耐用年数が短くなる可能性があります。

◇ 安定した電力供給を確保するには、使用するコンセントにアースなどの適切な保護措 置が講じられていることを確認してください。

◇ 本製品に付属の電源コード以外は使用しないでください。

◇ この製品には、ユーザーが修理できる部品は含まれていません。 本製品を分解したり 、改造したりしないでください。

◇ 通気口をふさぐ可能性のあるもの(布、毛布など)の上に本製品を置かないでくださ い。

◇ この製品は防水ではありません。感電を防ぐため、デバイスを雨や水にさらさないで ください。

◇液体を含むものをデバイスの近くに置かないでください。

◇ この製品を湿気の多い環境で使用または操作しないでください。

◇ 本製品を長期間使用しない場合は、電源コードを抜いてください。

◇ 損傷を避けるため、この製品を輸送するときは、元の梱包に戻してください。 ◇製品は気温0~40度の環境で使用し、海抜2,000メートル以下の場所では使用 しないでください。

◇ 本機のカメラは、オートフォーカスおよび自動台形補正機能を実行する際に投 影画面情報を収集し、その後情報が公開されます。情報が保存またはアップロ ードされることはありません。

この製品には、Microsoft の特定の知的財産権の対象となるテクノロジが含まれていま す。 Microsoft からの適切なライセンスがない限り、この製品以外でこのテクノロジを使 用または配布することは禁止されています。

コンテンツ所有者は、Microsoft PlayReadyTM コンテンツ アクセス テクノロジを使用し て、著作権で保護されたコンテンツを含む知的財産を保護します。 このデバイスは、 PlayReady™ テクノロジーを使用して、PlayReady™ 保護されたコンテンツや WMDRM で保護されたコンテンツにアクセスします。 デバイスがコンテンツの使用制限を適切に 実施できない場合、コンテンツ所有者は、PlayReadyTM で保護されたコンテンツを消費す るデバイスの機能を取り消すよう Microsoft に要求する場合があります。 取り消しは、 保護されていないコンテンツや他のコンテンツ アクセス技術によって保護されているコ ンテンツに影響を与えてはなりません。 コンテンツ所有者は、コンテンツにアクセスす るために PlayReadyTM をアップグレードすることを要求する場合があります。 アップグ レードを拒否すると、アップグレードが必要なコンテンツにアクセスできなくなりま す。

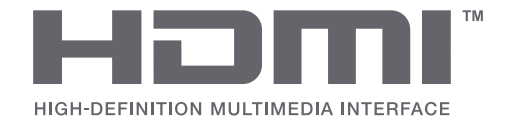

HDMI および HDMI High-Definition Multimedia Interface という用語、および HDMI ロゴは、米国およびその他の国における HDMI Licensing LLC の商標または登録商標 です。

# **DCDolby Audio**

ドルビーラボラトリーズからのライセンスに基づいて製造されています。 Dolby、 Dolby Audio、およびダブル D シンボルは、Dolby Laboratories Licensing Corporation の商標です。

内容物

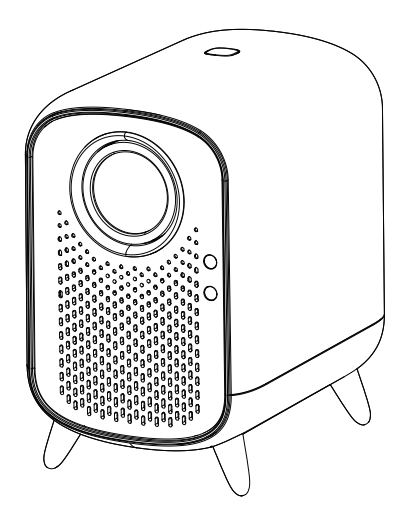

プロジェクター リモコン

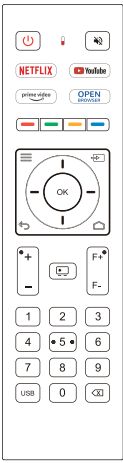

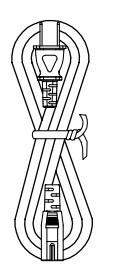

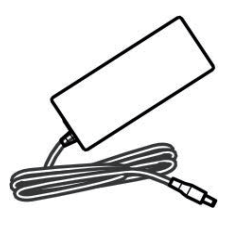

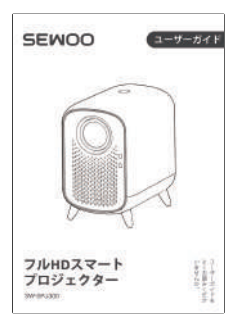

電源コード 電源アダプタ ユーザーガイド

 $\circledS$ 

外観・インタフェース概要 HDMI 入力ポート -インジケータ USBポート 赤外線泉受信部 DC入力ポート イヤホン <u>(6 8 8 19</u> レンズ 2チャンネルオーディオ <u>101010101010101010101</u>  $\int_{0}^{\infty}$  $\circ$ 空気吸入口 空気吹き出し口 正面図 うちゅう おおおし おおおし おおおお 背面図 フットパッド×6 電源ボタン  $_{\odot}$  $_{\odot}$  $\circledcirc$ 取り付け穴  $_{\odot}$  $\circledcirc$ 

上面図

底面図

 $(04)$ 

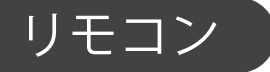

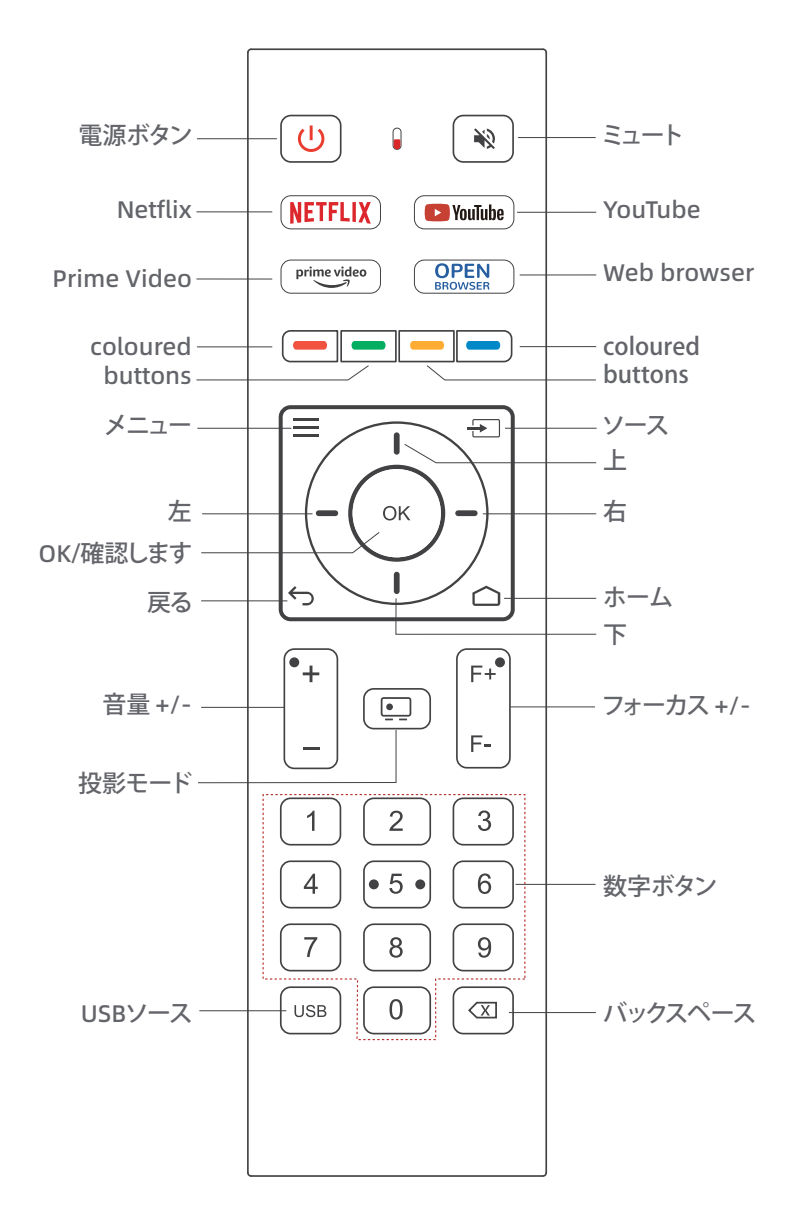

 $\circledcirc$ 

設置

プロジェクターを平らで安定した面に置き、高さを調整して目的のスクリーンまたは壁 に投影します。

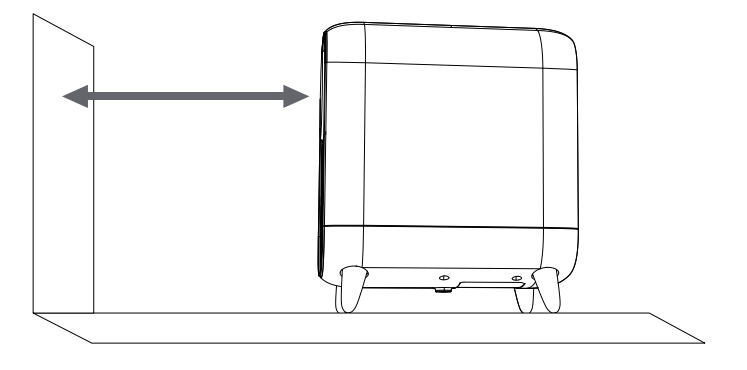

**プロジェクターの取り付け:**

このプロジェクターは、プロジェクターの底面にある穴を使用してブラケットまたは三 脚に取り付けることができます。 **注:** ブラケットと三脚は付属していません。

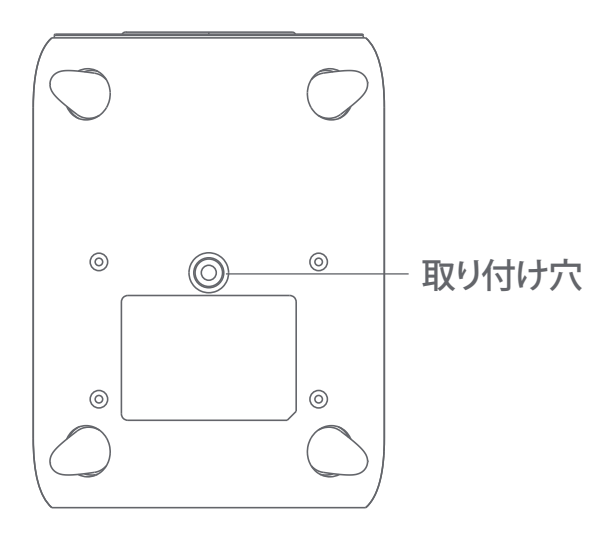

操作

#### **はじめる**

1. 電源アダプターをプロジェクター背面の電源入力に接続します。

- 2. 電源コードを電源アダプターに接続し、電源コンセントに差し込みます。
- 3. プロジェクターの電源ボタンを押します。
- 4. 起動画面が表示されます。

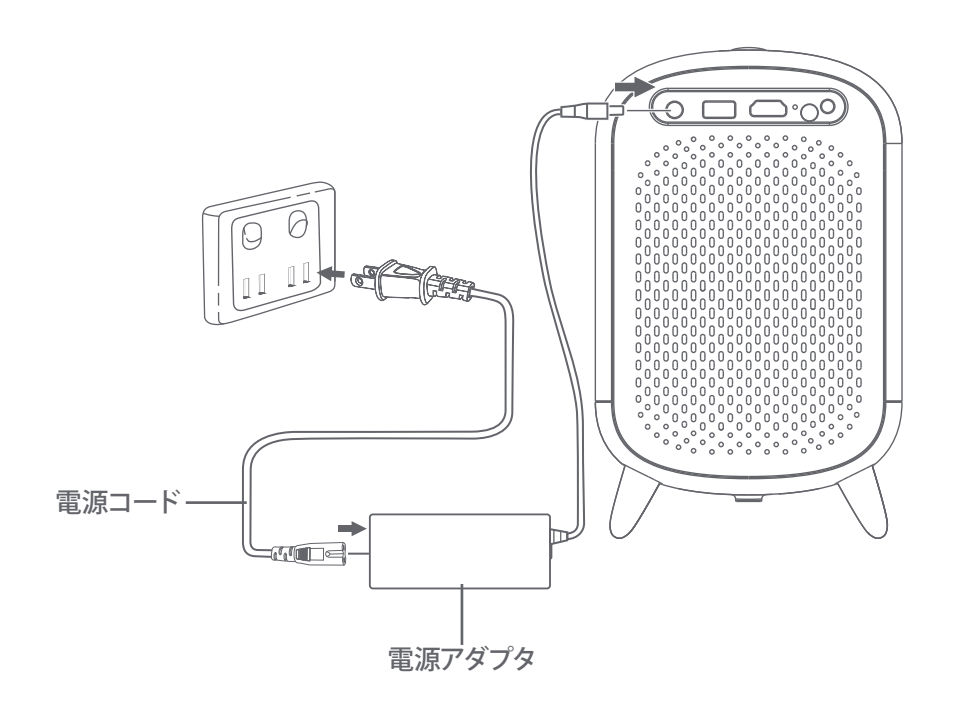

# **初期設定**

1. リモコンのペアリング

リモコンをプロジェクターから 20cm 以内に置き、「OK」と「音量 -」を同時に押 します。インジケーターライトが速く点滅し、リモコンがペアリングされているこ とを示します。

注: ペアリングが失敗した場合は、上記の手順を繰り返すか、プロジェクターを再 起動してください。

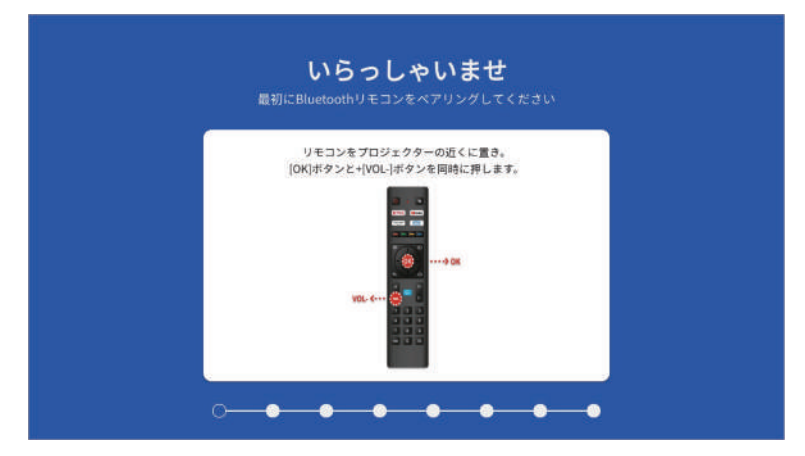

# 2. プロジェクターの向きを選択

プロジェクターの向きに応じて、4 つの投影モードから 1 つを選択します。

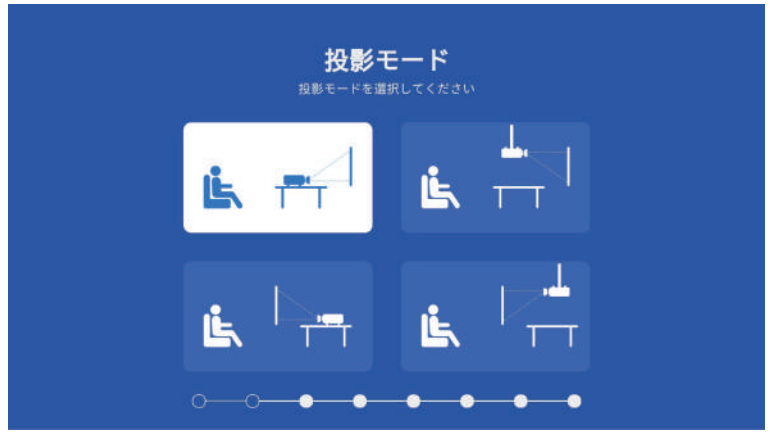

#### 3. 言語と地域を選択します

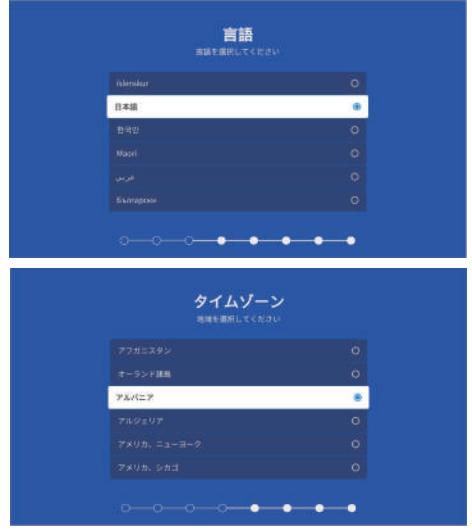

#### 4. データ収集と自動更新

 $(09)$ 

◇ 「受け入れます」をクリックしてデータ収集とファームウェアの自動更新を有効 にします。

◇ 一方または両方のオプションを無効にしたい場合は、「追加の詳細を表示」をク リックし、「すべて受け入れる、自動更新を受け入れます、使用情報収集を受け入 れます、すべて拒否」オプションのいずれかを選択します。

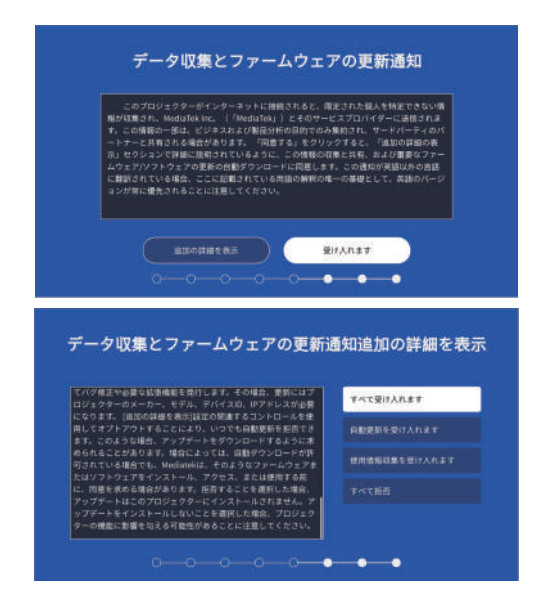

5. Wi-Fi ネットワークに接続します

◇ 接続する Wi-Fi ネットワークを選択するか、「スキップ」をクリックしてこの手 順をスキップします。

◇ パスワードを入力して「OK」をクリックします。

◇ 正常に接続されたら、「OK」をクリックします。

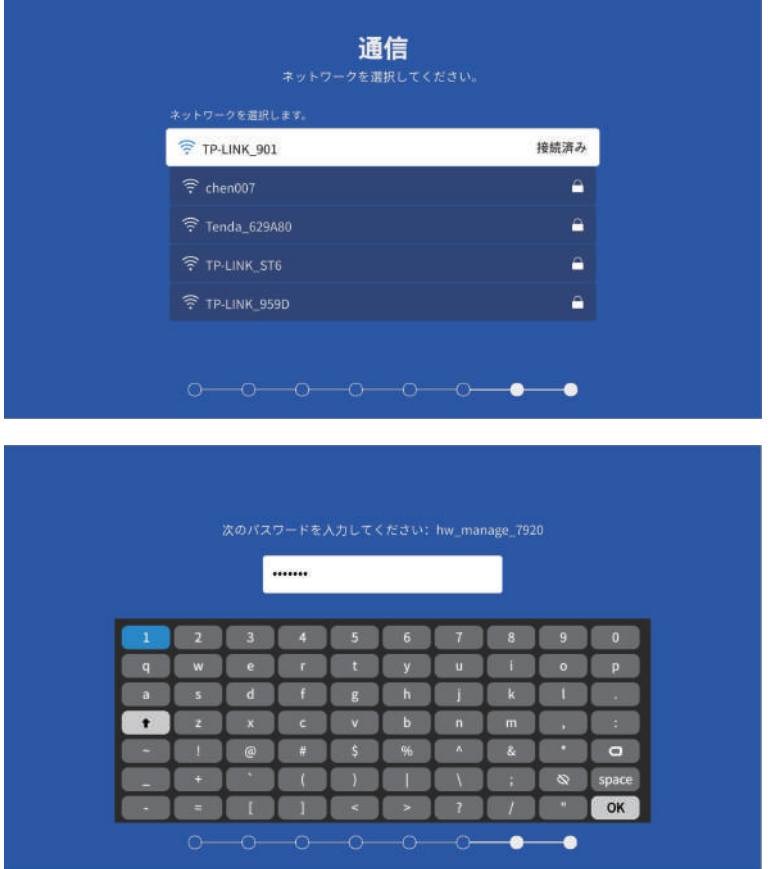

## 6. Netflix をセットアップします (オプション)

◇「Netflix を起動する」をクリックして Netflix アカウントをプロジェクターに追 加するか、「スキップ」をクリックしてこの手順をスキップします。 ◇ Netflix アカウントに正常にログインしたら、「オッケー」をクリックします。

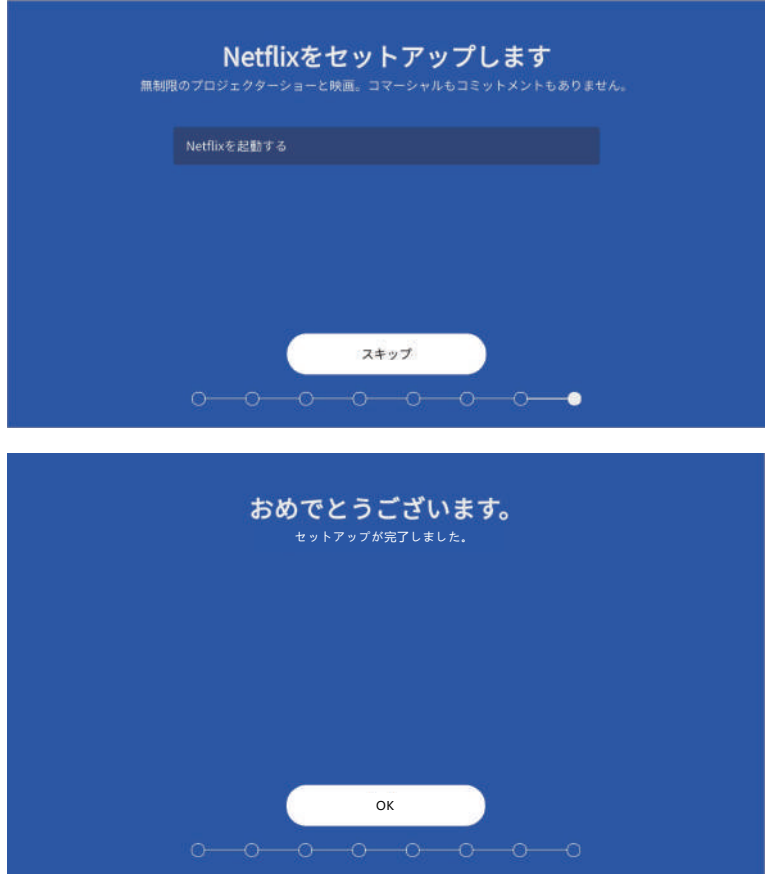

# **フォーカス調整**

リモコンのフォーカス調整ボタンを押して、画像が鮮明になるまでフォーカスを調 整します。

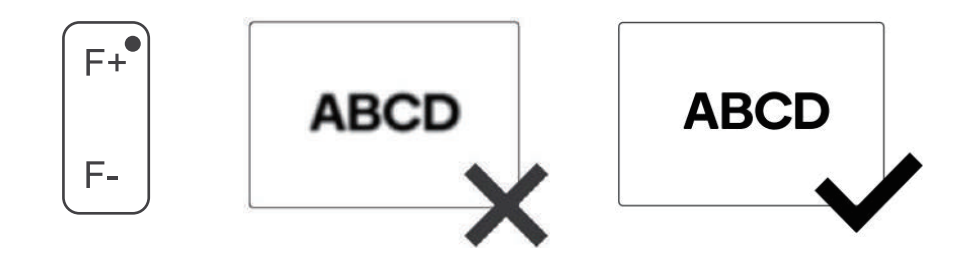

#### **入力デバイスを接続する**

◇ ソース ボタンを使用して、希望の入力ソース (USB、HDMI) を選択します。 ◇ リモコンの場合: 「→コ」を押し、ナビゲーション ボタンを使用してソースを選択 し、「OK」を押して確認します。

#### **USB**

◇ USB ストレージ デバイスをプロジェクターの USB ポートに挿入します。次の方 法でソースを USB に変更できます。

- ◇ リモコンの「USB」ボタンを押します。
- ◇「 + 」を押し、ナビゲーション ボタンを使用して USB を選択し、「OK」を 押して確定します。

◇ メインメニューで「入力切替」を選択し、「USB」を選択します。 ◇ 再生したいファイルを選択します。

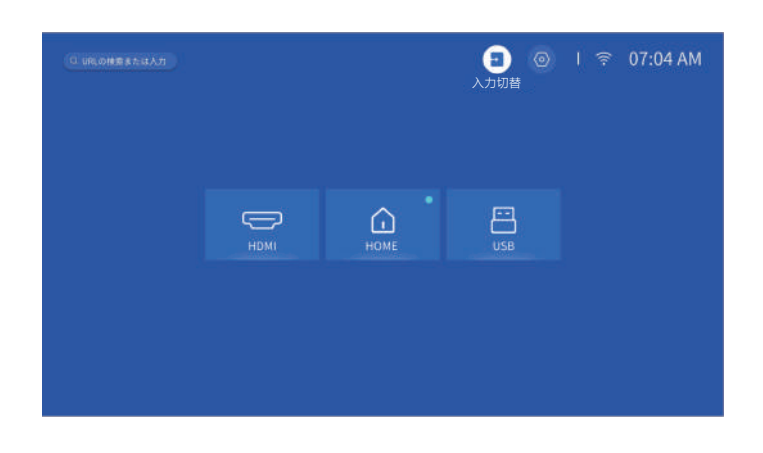

**HDMI**

◇ デバイス (ゲーム コンソール、メディア プレーヤー、コンピューター) をプロ ジェクターの HDMI ポートに接続します。次の方法でソースを HDMI に変更できま す。

◇「 → 」を押し、ナビゲーション ボタンを使用して HDMI を選択し、「OK」を押 して確認します。

◇ メインメニューで「入力切替」を選択し、「HDMI」を選択します。

#### **ヘッドフォン/スピーカー:**

◇ ヘッドフォンまたはスピーカーをプロジェクターの 3.5 mm オーディオ出力に接 続します。

◇ プロジェクターはすべての音声を接続されたデバイスに出力します。

#### **設定メニュー**

◇ メニューボタンを押してメインメニューを開きます。

◇ 右上隅の「設定」を選択し、「OK」を押して確定します。

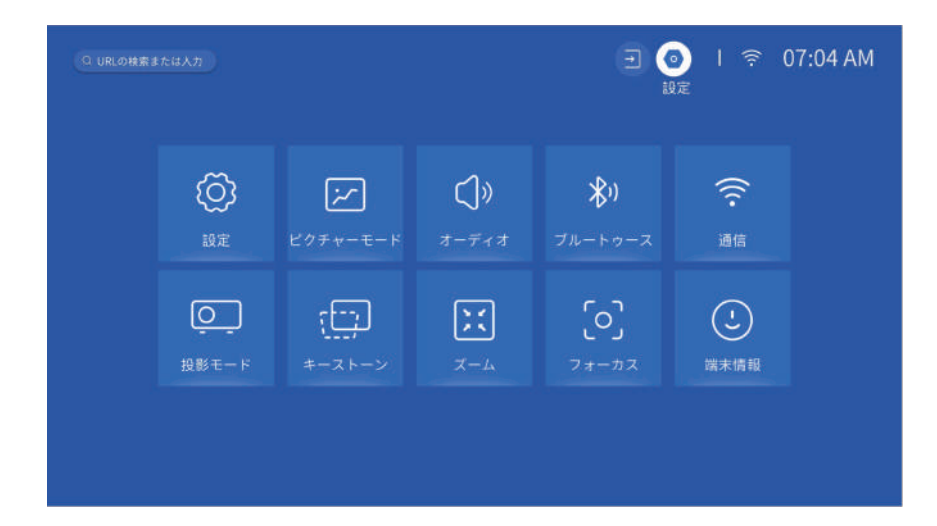

#### **1. 設定:** 設定 メニューを開きます。

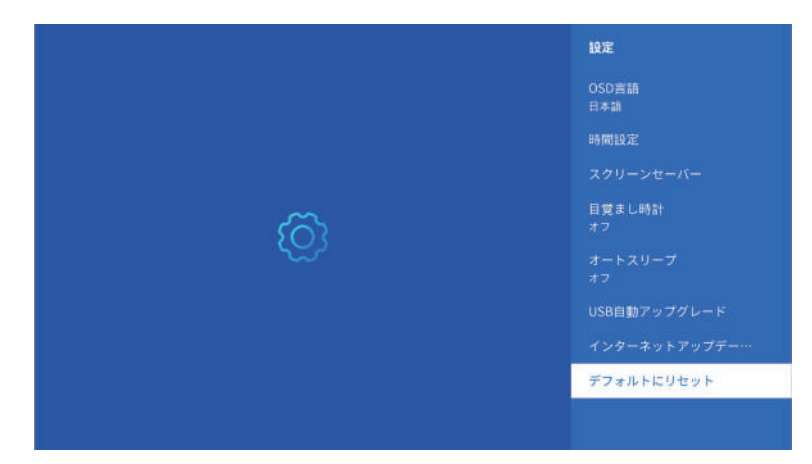

- ◇ **OSD 言語:** 言語を選択します。
- ◇ **時間設定:** 時間設定を調整します。
- ◇ **スクリーンセーバー:** スクリーンセーバーの設定を調整します。
- ◇ **目覚まし時計:** スリープタイマーを調整します。
- ◇ **オートスリープ:** オートスリープを有効/無効にします。
- ◇ **USB 自動アップグレード:** USB 経由でファームウェアをアップグレードします。
- ◇ **インターネットアップデートチェック:** プロジェクターに利用可能なアップデー トがあるかどうかを確認します。
- ◇ **デフォルトにリセット:** プロジェクターを工場出荷時の設定にリセットします。
- **2. ピクチャーモード:** 画像設定を調整します。

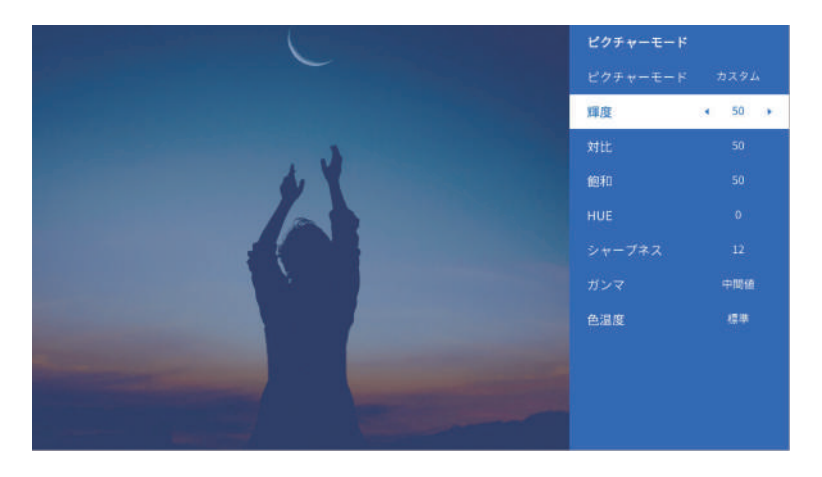

**3. オーディオ:** オーディオ設定を調整します。 **4. ブルートゥース:** ブルートゥース設定を開きます。

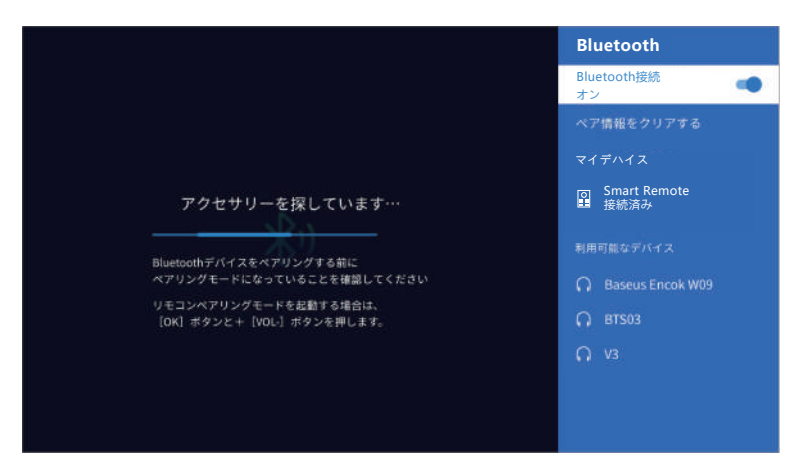

- ◇ **Bluetooth接続:**ON/OFFを切り替えます。
- ◇ **ペアリング情報のクリア:** 接続されているデバイスを削除します。
- ◇ **マイデバイス:** 現在接続されているデバイスをリストします。
- ◇ **利用可能なデバイス:** 利用可能な Bluetooth デバイスをリストします。
- **5. 通信:** ネットワーク設定を開きます。
- **6. 投影モード:** プロジェクターの向きを調整します。
	- ◇ プロジェクターの向きに応じて、4つの投影モードから1つを選択し ます。

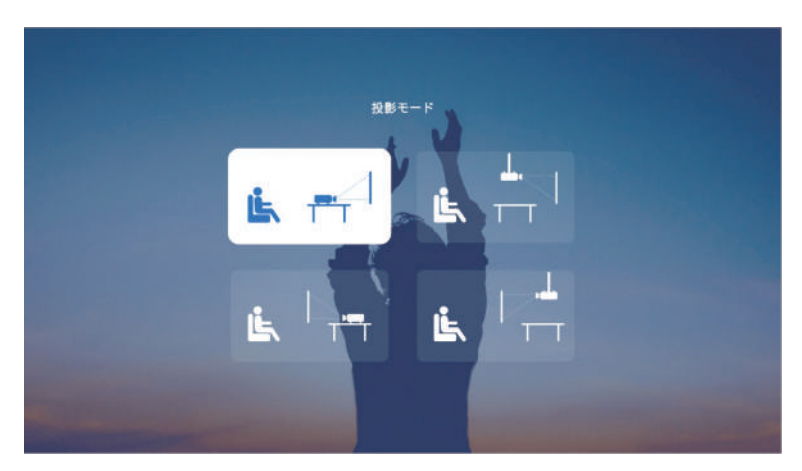

## **7. キーストーン:** プロジェクターのキーストーンを調整します。

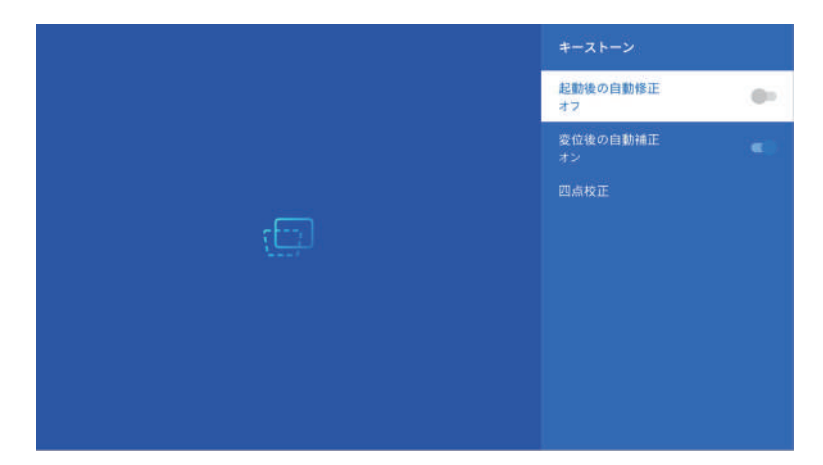

◇ **起動後の自動修正:**「起動後の自動修正」機能のオン/オフを設定します。

◇ **変位後の自動補正:**「変位後の自動補正」機能のオン/オフを設定します。

◇ **四点校正:** 台形補正を手動で調整します。

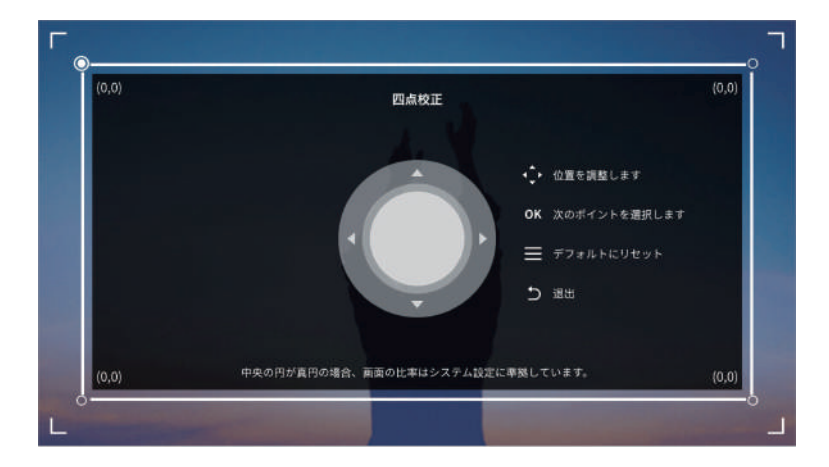

**8. ズーム:** プロジェクターのズームを調整します。

◇ リモコンの「上」および「下」ナビゲーション ボタンを使用してズームを手動 で調整します。

◇ 「 ←」ボタンを押して、現在の選択を保存します。

◇ 「 三 」ボタンを押すとリセットされます。

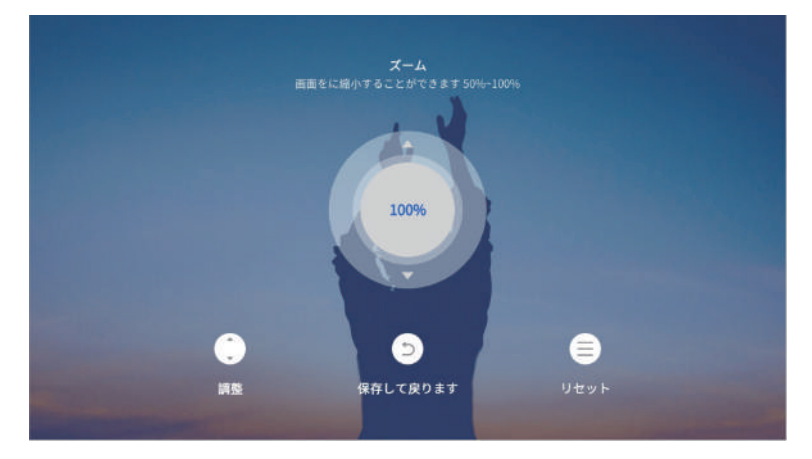

**9. 端末情報:** プロジェクターに関する情報を表示します。

# **PC 画面をキャストする**

1. ホーム画面から「 品」アイコンをクリックします。

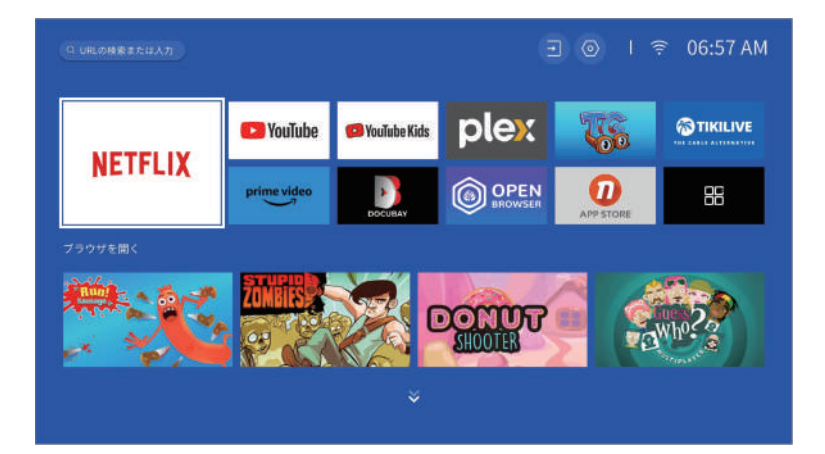

2.「スクリーンキャスト」を選択します。

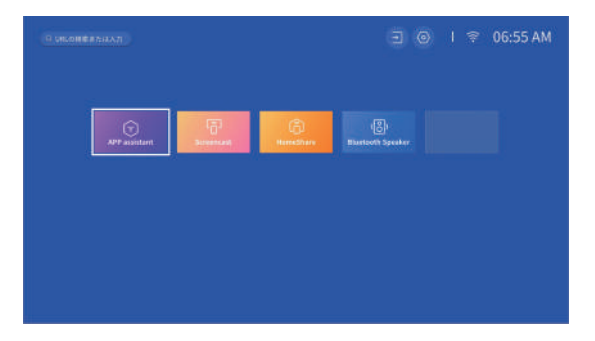

3.「コンピューターで、「Windows→設定」を開きます。

4.「デバイス」を選択し、「ブルートゥースまたはその他のデバイスを追 加」を選択します。

5.「ワイヤレスディスプレイまたはドック」を選択し、「スマートプロ ジェクター」に接続します。

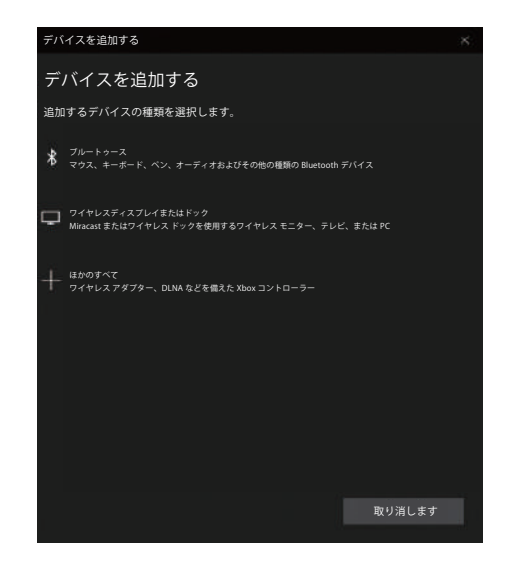

**ノート:**

◇ プロジェクターとコンピューターが両方とも同じ Wi-Fi ネットワーク上にあるこ とを確認してください。

◇ スクリーンキャストは Windows 11 以降でのみ利用できます。 MacOS および Linux システムには適用されません。

◇ コンピュータ システムによって違いがある可能性があるため、上記のスクリーン ショットと操作は参考用です。

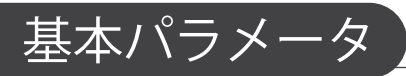

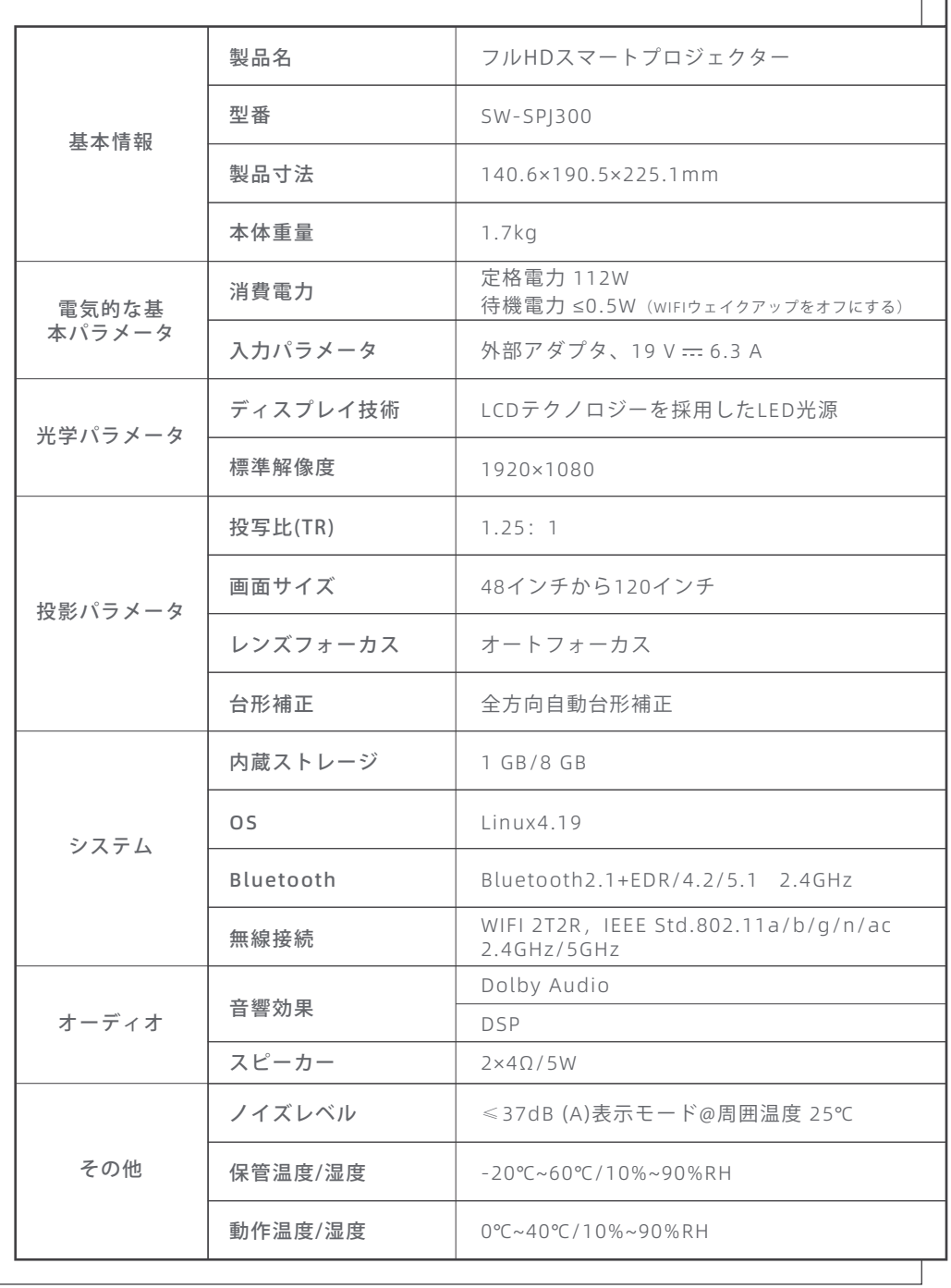

 $\overline{\phantom{a}}$ 

 $\overline{19}$ 

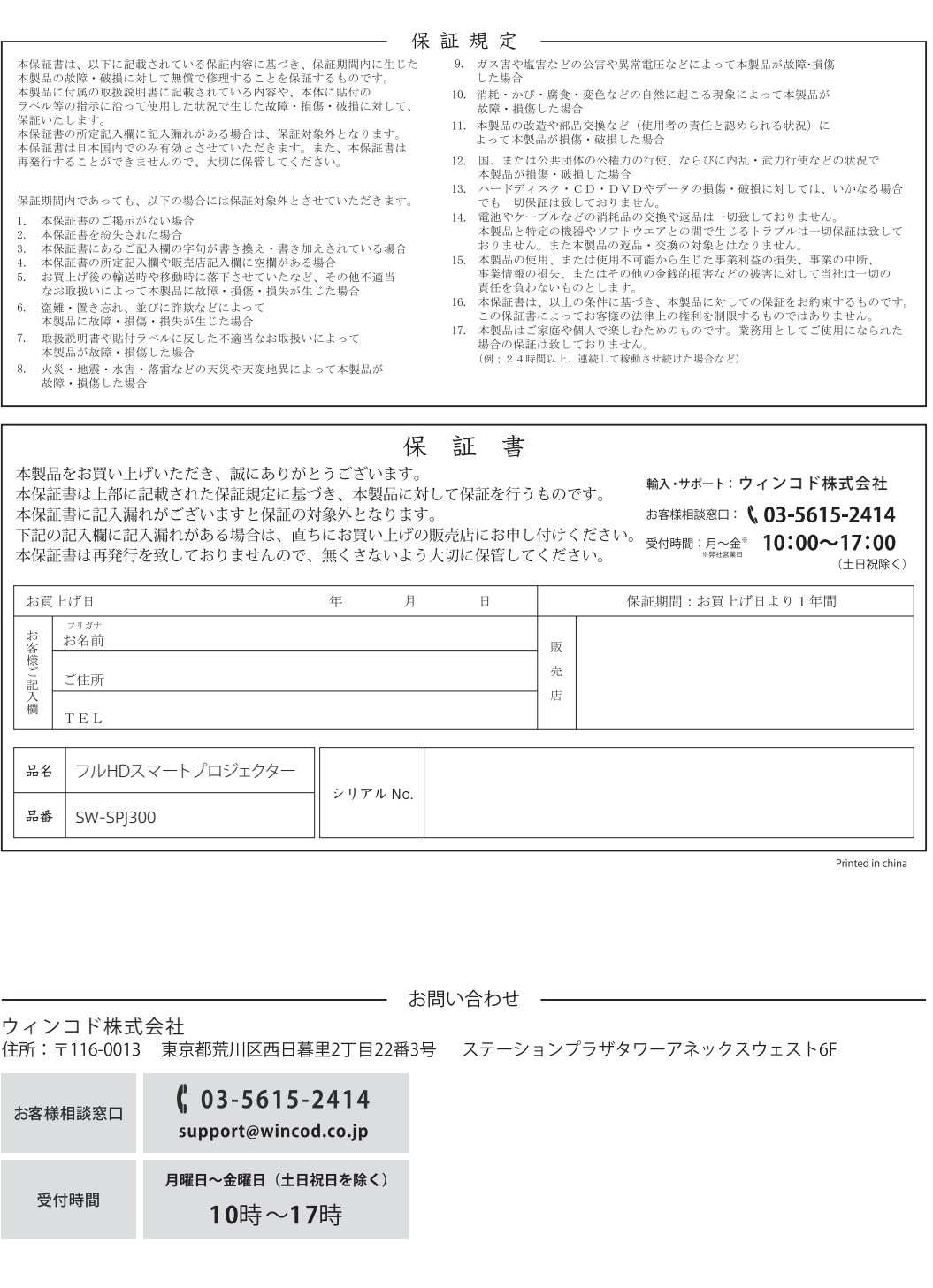

Ver.2024-03